Copyright © Ocean Network Express Pte. Ltd. All Rights Reserved

## ONE eCommerce

## 危険品 Webブッキング

Sep.2019

# AS ONE, WE CAN. **OCEAN NETWORK EXPRESS**

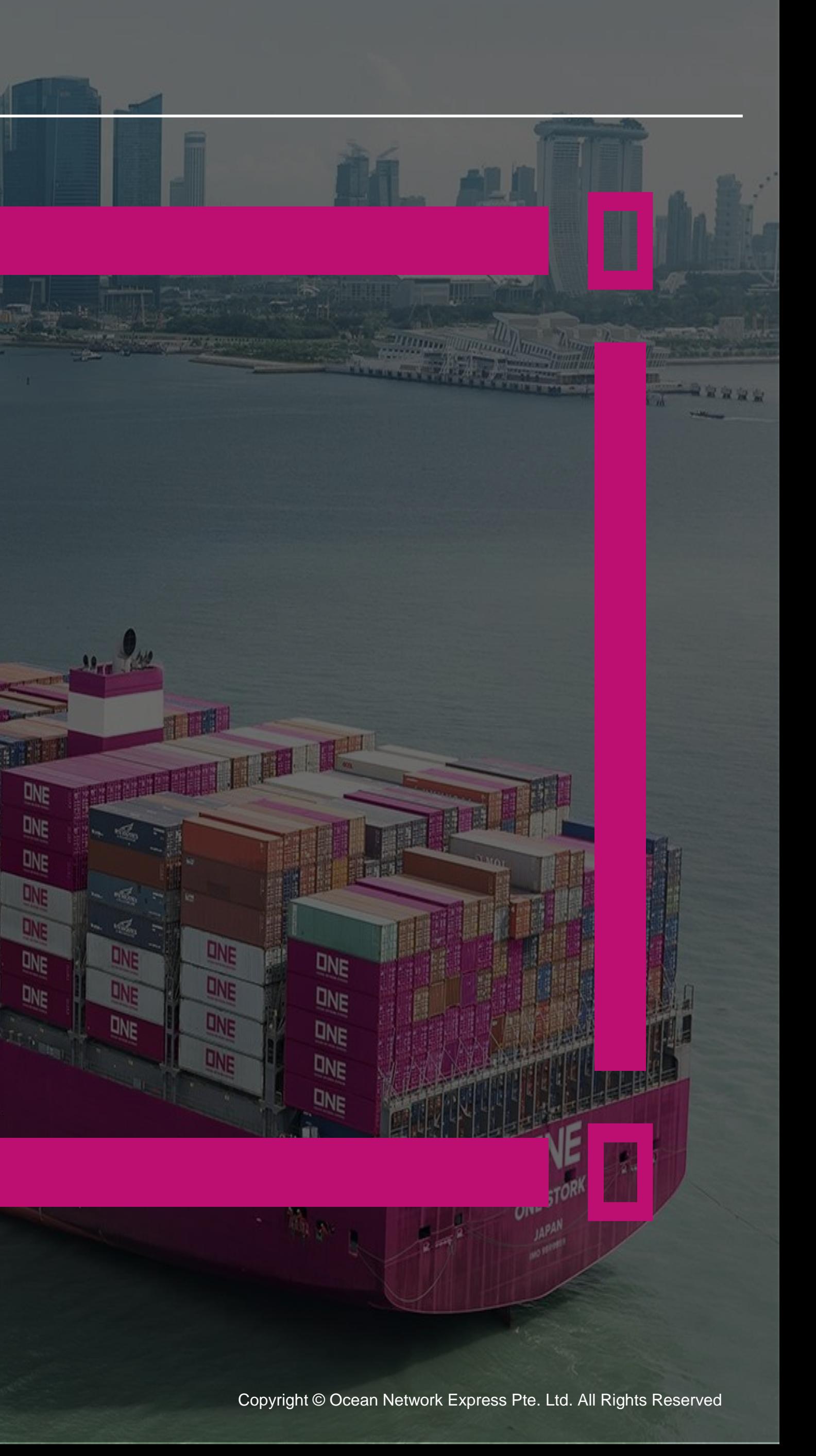

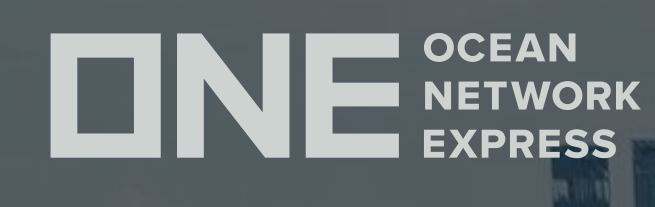

## ONE eCommerce ユーザーID登録について

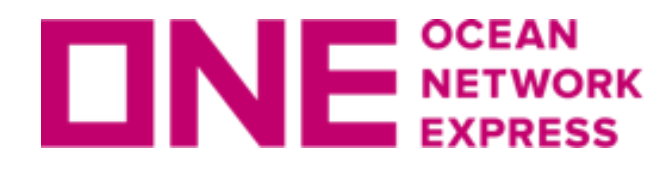

INE SCEAN ユーザーID登録に関して

Copyright © Ocean Network Express Pte. Ltd. All Rights Reserved

### • 登録に関してはこちらをご覧ください

<https://jp.one-line.com/ja/standard-page/web-booking>

ファイル名:e-Commerce 日本語マニュアル (as of 29th May.2019)

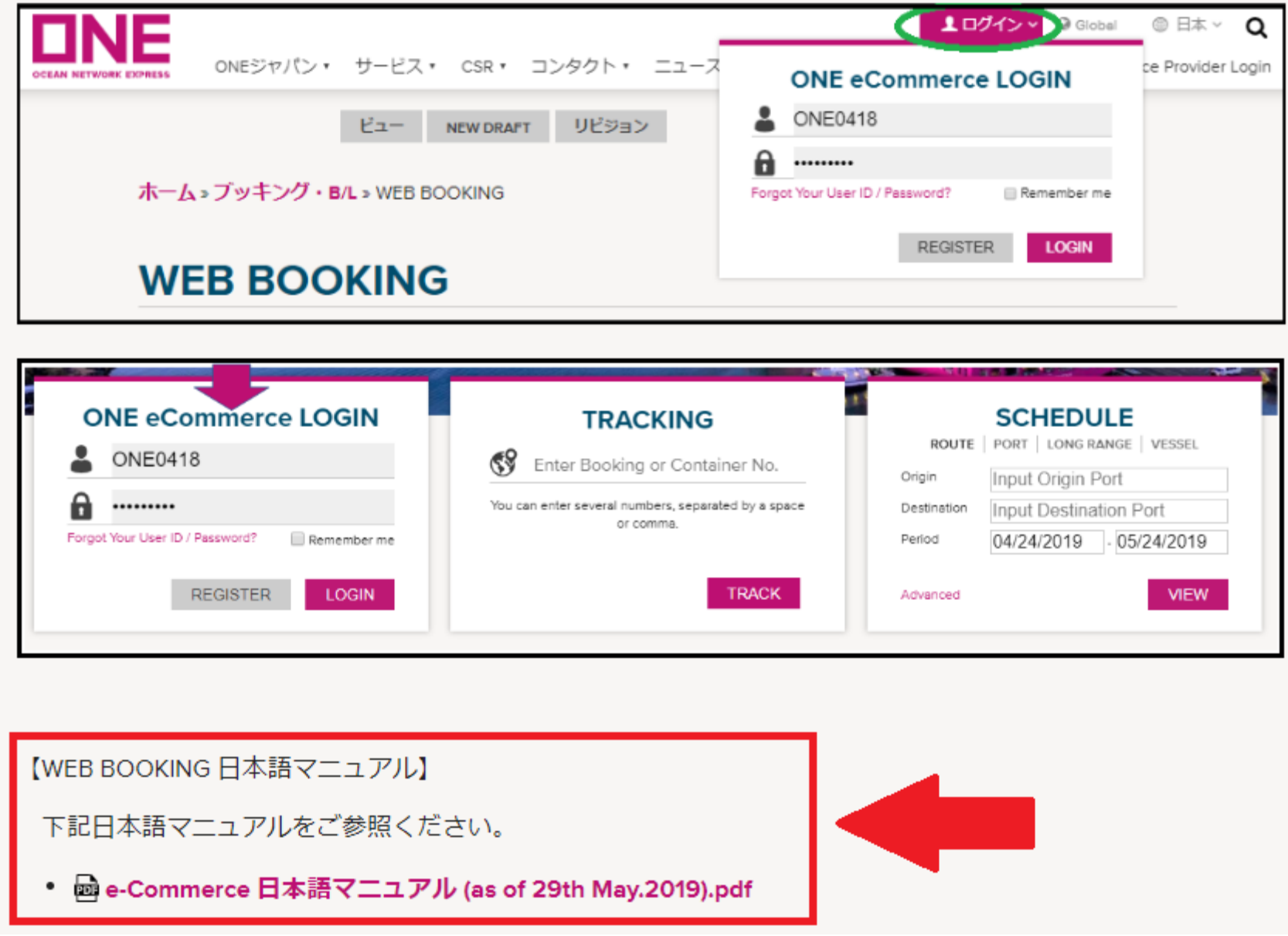

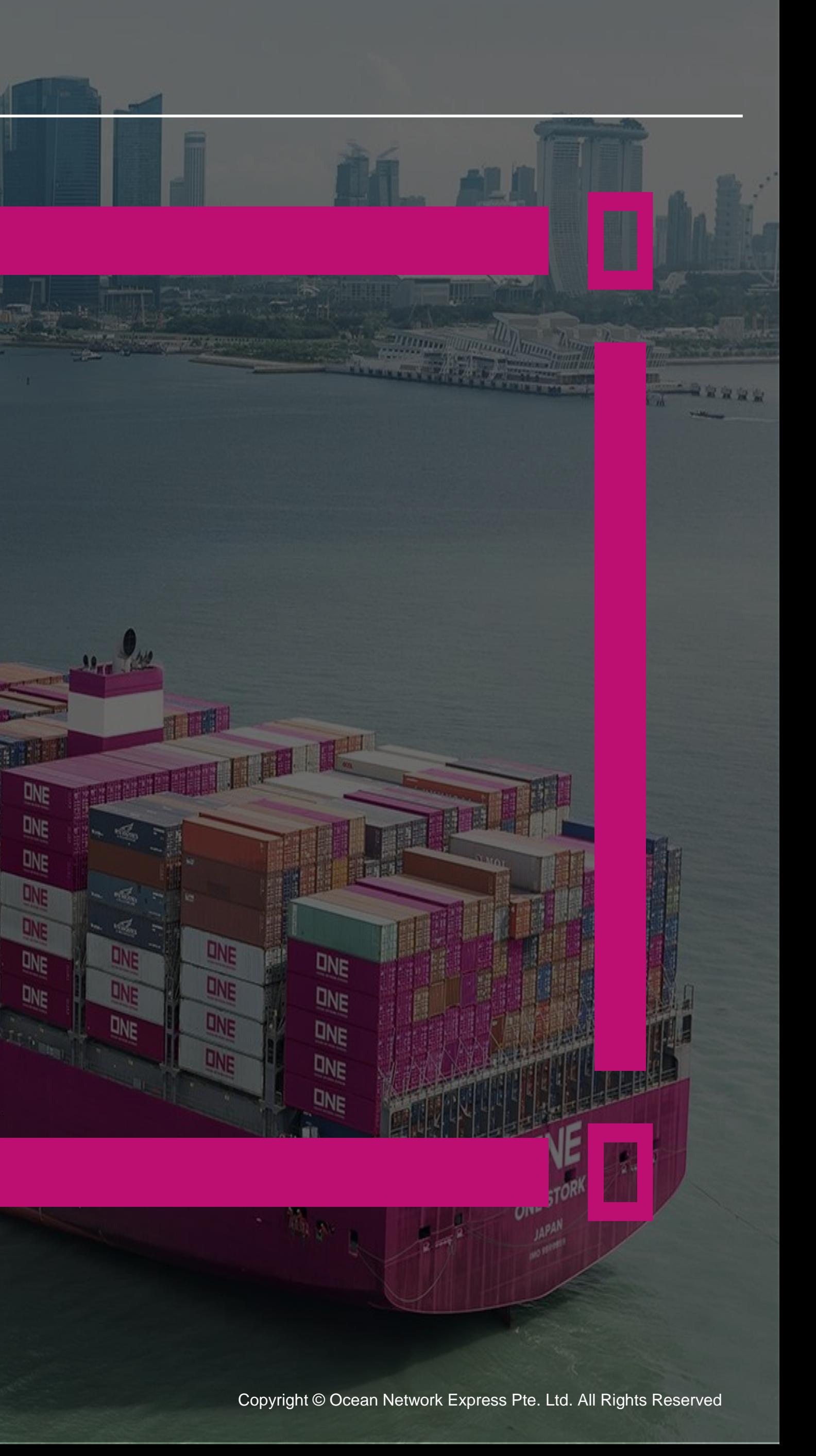

**ONE NETWORK** 

## ONE eCommerce 輸出ブッキング基本手順

![](_page_4_Picture_0.jpeg)

**ロNE SCEAN 輸出ブッキング基本手順** 

## • ブッキングの基本手順に関してはこちらをご覧ください

<https://jp.one-line.com/ja/standard-page/web-booking>

ファイル名:e-Commerce 日本語マニュアル (as of 29th May.2019)

![](_page_4_Picture_37.jpeg)

![](_page_5_Picture_3.jpeg)

![](_page_5_Picture_0.jpeg)

## ONE eCommerce 危険品入力手順と注意事項

![](_page_6_Picture_0.jpeg)

![](_page_6_Picture_66.jpeg)

"危険貨物"右側のボックスに|v|を入れることで、明細入力欄が表示されます。 UN No./Class等を入力ください。危険品が複数ある場合は、代表のUN No./Class等1件のみを入 力ください。WEBブッキング画面ではUN No./Class等のみの入力となるため、必ずその他申請事 項を「FILE」ボタンよりファイルにて添付下さい。また、画面下部の「ブッキング特別指示 (Special Instruction on Booking) 」欄に" File Attached" とご記入ください。

弊社危険品申請ブランクフォームはこちらにございます。 該当ファイルの「DG DETAIL」シートのみご記入ください。 <https://jp.one-line.com/ja/standard-page/documentation-bookingblankform> ファイル名:ブランクフォーム 危険品.xlsx

![](_page_6_Picture_6.jpeg)

![](_page_7_Picture_0.jpeg)

![](_page_7_Picture_1.jpeg)

弊社HPに掲載の危険品フォーム乃至は危険物明細書を用いて明細をご連絡いただく場合には、ま ず"FILE"をクリックしてください。その後"ファイルのアップロード"の小窓が現れますので、 "Find"をクリックしていただきアップロードする該当ファイルを選択下さい。 1ファイルのみ、5MBまで添付が可能です。複数ある場合はZIPファイルに纏めて頂くか、メール にてご連絡ください。

![](_page_7_Figure_6.jpeg)

### "FILE"を利用した危険品関連書類のアップロード方法

![](_page_7_Picture_40.jpeg)

![](_page_8_Picture_0.jpeg)

**ONE NETWORK 危険品注意事項** 

①普通品と危険品は別々のブッキングでご依頼ください。

②WEBブッキング画面ではUN No./Class等のみの入力となるため、必ずその他申請事項を 「FILE」ボタンよりファイルにて添付下さい。また、画面下部の「ブッキング特別指示(Special Instruction on Booking)」欄に"File Attached"とご記入ください。

③1件のブッキングに複数の危険品が含まれる場合は、代表の1アイテムのみ入力の上、残りの 情報は添付ファイルにて申請ください。添付は1ファイルのみ5MBまで可能です。複数ある場合 はZIPファイルに纏めて頂くか、メールにてご連絡ください。

④明細は全て英語表記でお願い致します。

![](_page_9_Picture_0.jpeg)

⑤ブッキング依頼後、本船スペース・コンテナ在庫が確保できるとBooking Noが黒からマゼンダ 色に変わります(Request Status欄は「Processing」のままとなります) 。別途メールにてス ペース・在庫確保のお知らせは行いませんので、「ブッキング状況(Booking Status)」のメ ニューからご確認をお願い致します。スペース・在庫が確保出来ない場合はカスタマーサービス 部より別途メールにてご連絡致します。1営業日経過してもBooking Noが黒のまま変わらない場 合は、お手数ですがカスタマーサービス部までお問合せください。

![](_page_9_Picture_42.jpeg)

![](_page_10_Picture_0.jpeg)

### ⑥危険品の本船積載許可がお取り出来ましたら、カスタマーサービス部より個別にご連絡致しま す。また「ブッキング状況」のメニューから確認頂くと、Request Status欄が「Booked」に変 わった事が確認頂けます。

メールサンプル ファイン ファイング状況画面サンプル

Booking Receipt Notice (BKG No: TYOV13275700) Outbound Pre Check  $\star$  R いつもオーシャンネットワークエクスプレスジャパンをご利用いただき誠にありがとうございます。 Booking 危険品の本船積載許可がお取り出来ましたので、ご連絡申し上げます。 St  $\overline{R}$ · Booking Request 本船の安全運航のために危険品船積み時の注意点を弊社HPに纏めております。 • Booking Status お船積前にご一読頂きますよう、何卒宜しくお願い致します。 **Booking Template** <危険品船積み時の注意点> Shipping Instruction https://jp.one-line.com/ja/node/4661 **AES/CAED Input** 以上、どうぞよろしくお願い致します。 **VGM** オーシャンネットワーク エクスプレス ジャパン 株式会社 輸出力スタマーサービス部

### **Booking Status**

![](_page_10_Picture_83.jpeg)

![](_page_10_Picture_84.jpeg)

www.one-line.com

Copyright © Ocean Network Express Pte. Ltd. All Rights I

### HP [https://jp.one-line.com//ja](https://jp.one-line.com/ja) Twitter [https://twitter.com/ONE\\_LINE\\_JAPAN](https://twitter.com/ONE_LINE_JAPAN)

## Thank you !

![](_page_11_Picture_1.jpeg)